# 無線LANの利用方法 (学生向け)

白梅学園大学・白梅学園短期大学

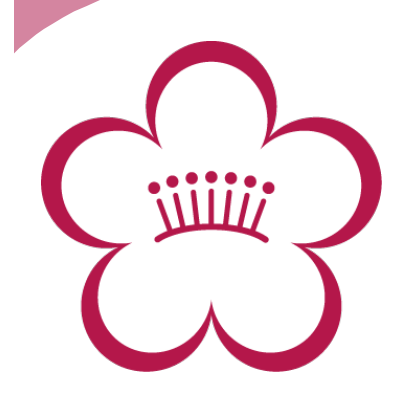

# 無線LANへの接続 Step.1

#### ∗ 以下の情報を設定し、無線LANに接続して ください。

※具体的な設定方法はお使いのパソコンやネットワー ク機器の説明書をご確認ください。

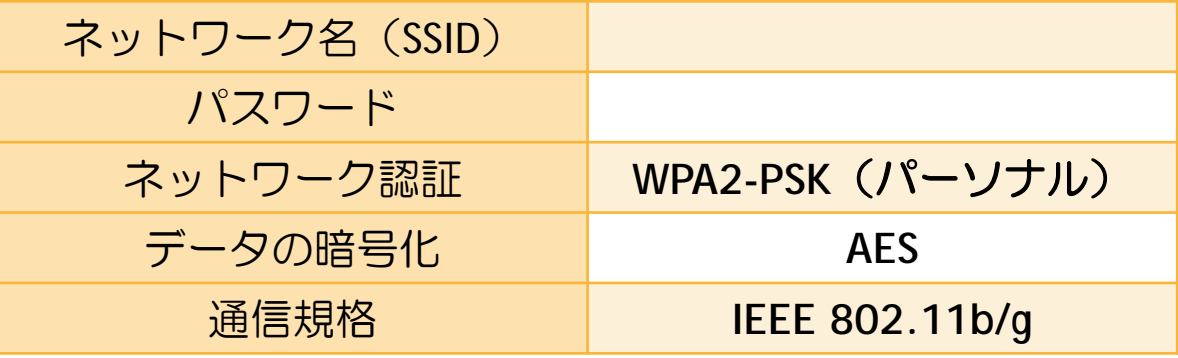

#### 例)Windows XPの場合

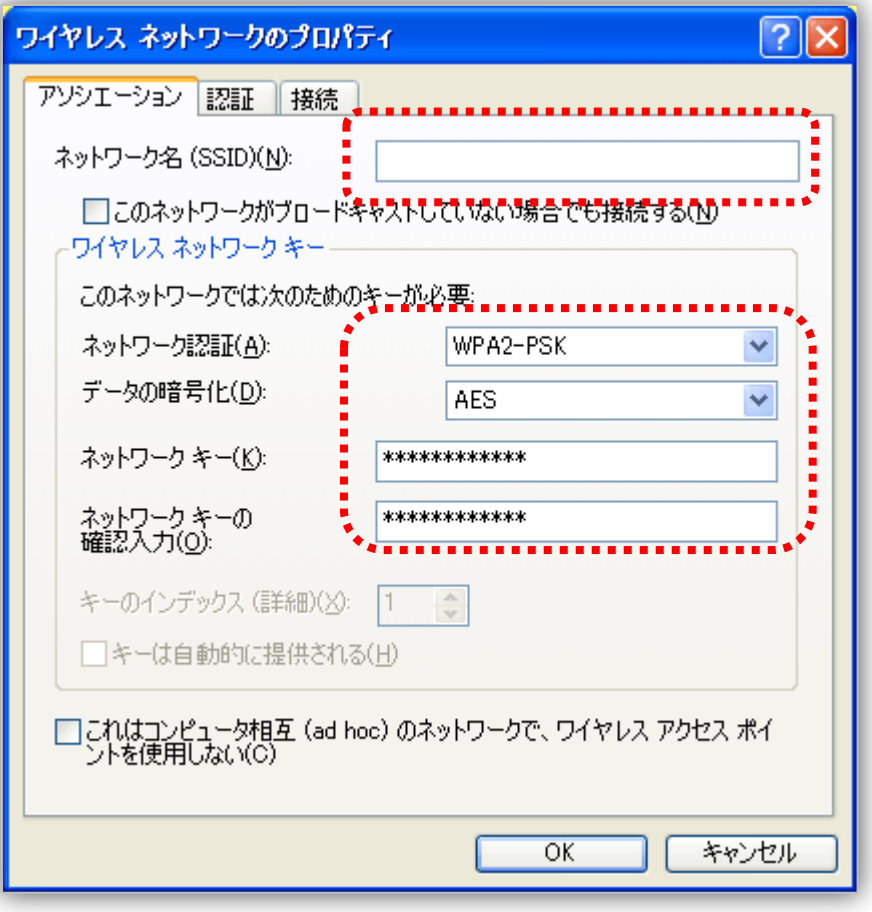

### 無線LANへの接続 Step.2

∗ Shiraume\_APに接続できたらWEBブラウザ を起動して、どこでも良いので任意の WEBサイトにアクセスしてください。以 下の認証ページが表示されます。

無線LANネットワーク 認証ページ http://

∗ 認証ページが表示されたらコンピュータ 室で使用している「ユーザー名」「パス ワード」を入力し、ログオンしてくださ  $U_{\alpha}$ 

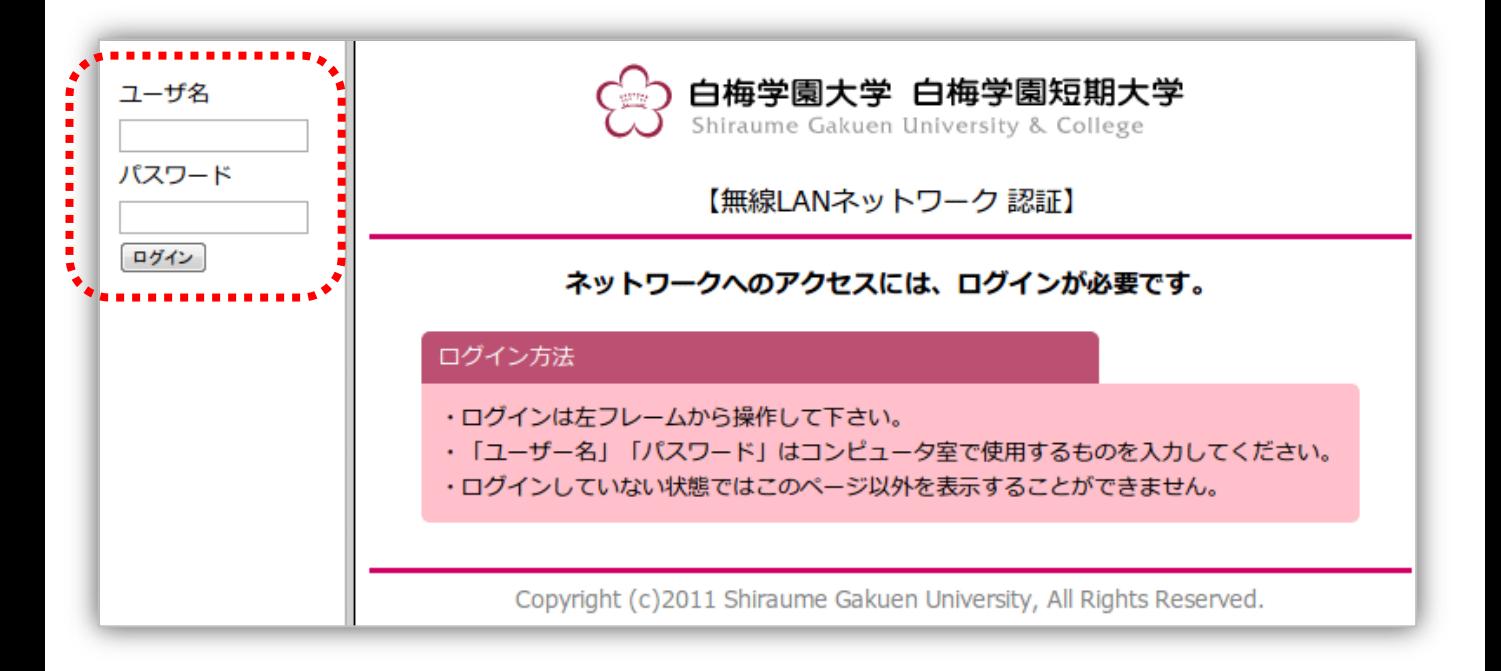

# 無線LANへの接続 Step.3

### ∗ ログインに成功すると、認証完了ページ が表示されます。

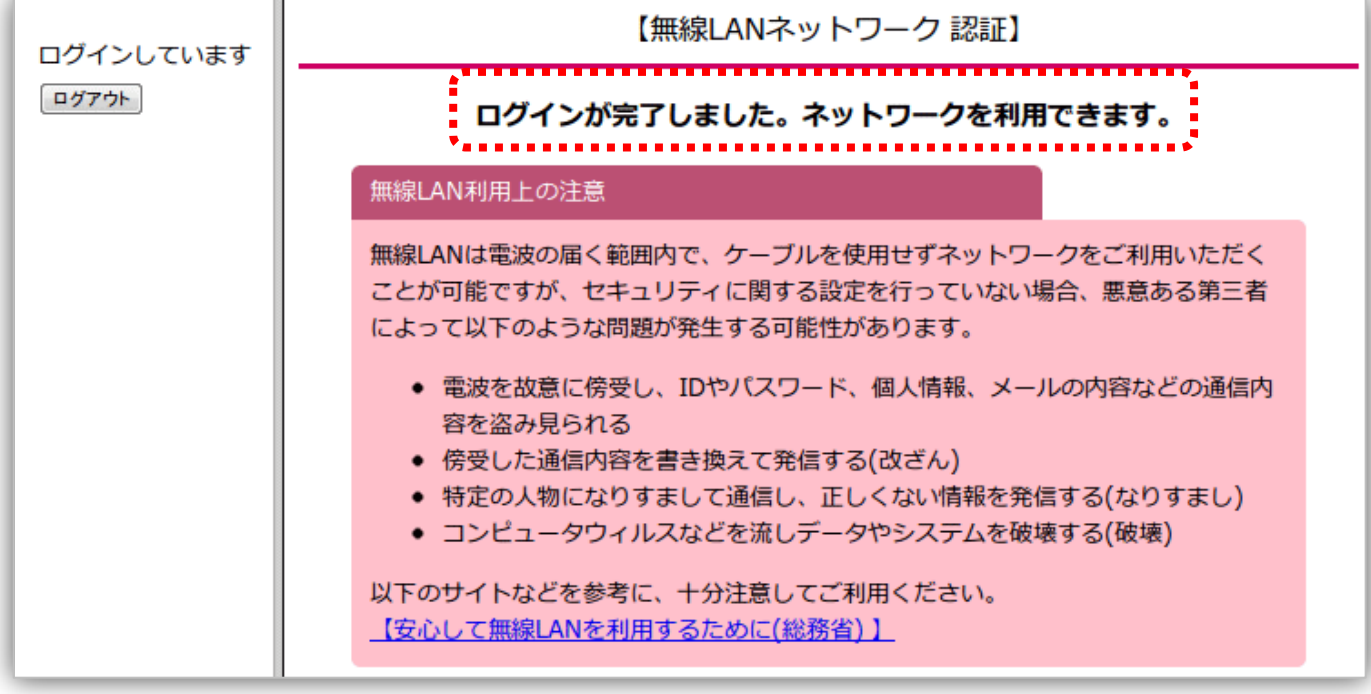

∗ 以上で無線LANへの接続は完了です。イン ターネットを利用することができます。 ※一部のサービスは利用できない場合があります。 ※無線LANの同時利用者が多い場合、一時的にログイン できない場合があります。

# 無線LAN利用の終了

∗ 無線LANの利用を終了する場合には、その ままパソコン等を終了してください。約3 分で自動的にログアウトされます。

#### ※複数の通信機器を使用する場合

1つのユーザ名/パスワードで、同時に無線LANを使用 できるのは「1台のみ」です。複数の通信機器を使用し たい場合は、無線LANを使用している通信機器で以下の URLにアクセスし、ログアウトボタンを押してください。 その後、改めて別の機器にてログインしてください。

#### http://

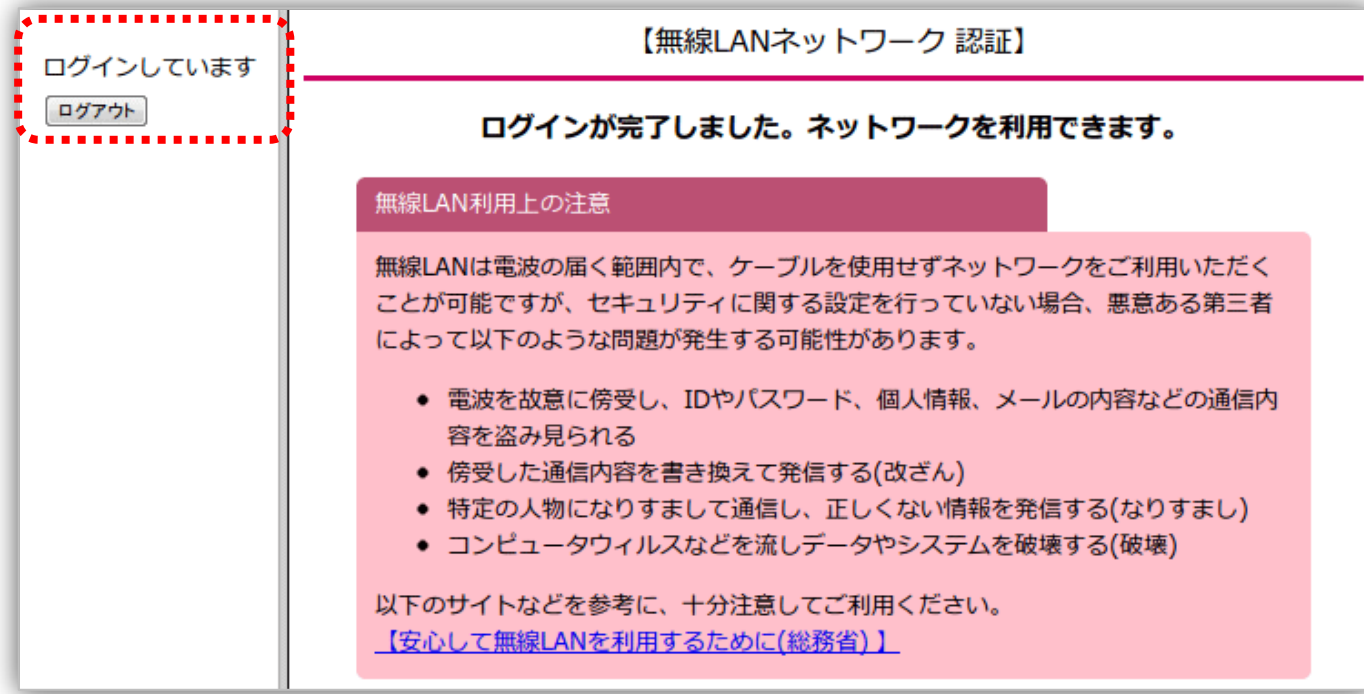